## **Commissioning Guide for Vigilohm IM400 / IM400L**

Electrical equipment should be installed, operated, serviced, and maintained only by qualified personnel. No responsibility is assumed by Schneider Electric for any consequences arising out of the use of this material.

## **About this guide**

This guide explains about the commissioning procedure of Vigilohm IM400 / IM400L.

Throughout this guide, the term "device" refers to Vigilohm IM400 / IM400L. All differences between the models, such as a feature specific to one model, are indicated with the appropriate model number or description.

For detailed installation and operating instructions, including safety messaging, read the device instruction sheets and user manual.

#### **Document Reference**

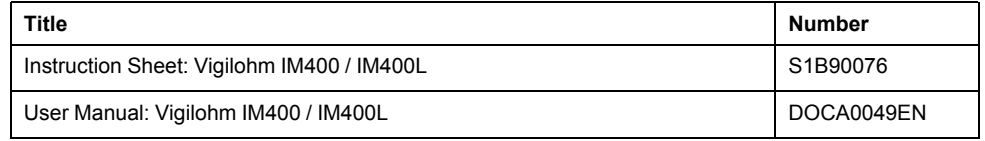

### <span id="page-0-0"></span>**Setting date and time**

On first power up, set the date and time. Setting date and time ensures proper timestamps for the logs and trends.

1. Turn on the power supply.

Auto-test begins in the device. Wait for 10 seconds for auto test to complete.

• If auto-test passes, the **INSULATION** screen displays a resistance value. An example **INSULATION** screen is:

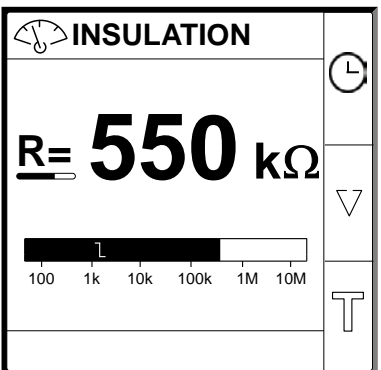

If auto-test fails, an error code is displayed.

Schneider Electric 35 rue Joseph Monier 92500 Rueil Malmaison – France Phone: + 33 (0) 1 41 29 70 00 As standards, specifications, and design change from time to time, please ask for confirmation of the information given in this publication.

© 2019 – 2020 . All rights reserved.

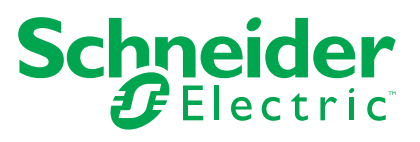

2. Press the flashing  $\overline{\mathbb{O}}$  button.

**NOTE:** The clock icon flashes to show that date and time needs to be set.

The **DATE/TIME** screen displays.

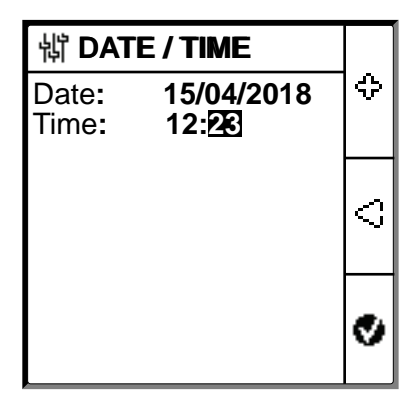

- 3. Set the date and time using the contextual menu buttons  $\bigcirc$  and  $\bigcirc$ .
- 4. Press  $\bullet\bullet$  button to save the date and time.

A message **Saved** displays.

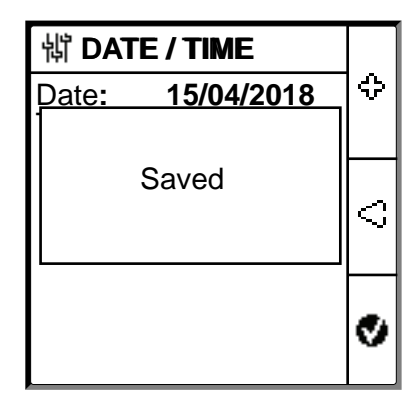

The **Insulation** screen displays a resistance value. An example **INSULATION** screen is:

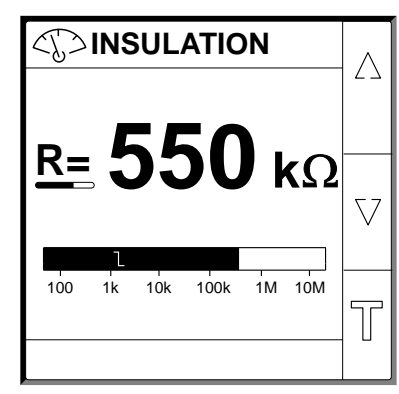

# <span id="page-2-0"></span>**Configuring network parameters**

1. Navigate to **Menu > Settings > Network**.

The **NETWORK** screen displays.

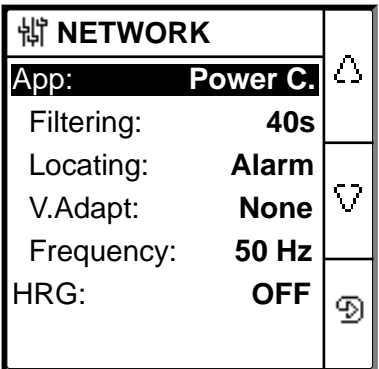

2. Modify the parameters value as per the following table:

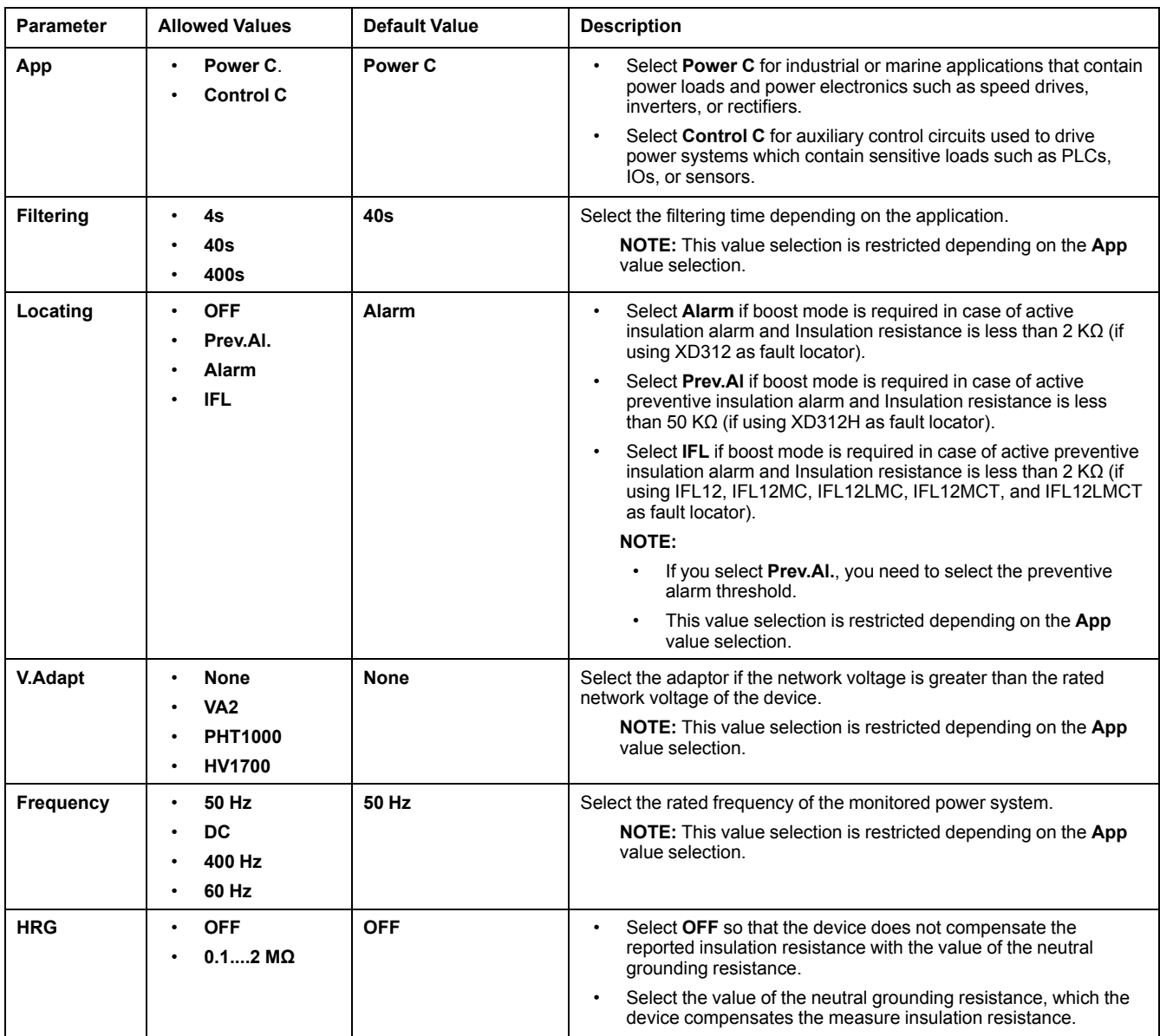

# <span id="page-3-0"></span>**Configuring insulation alarm parameters**

1. Navigate to **Menu > Settings > Ins. Alarm**.

The **INS. ALARM** screen displays.

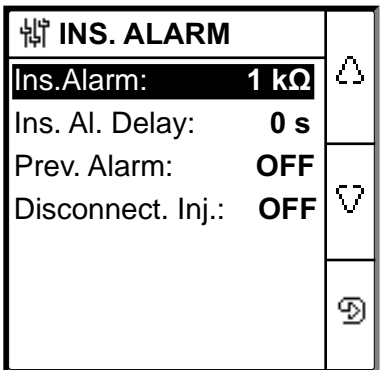

2. Modify the parameters value as per the following table:

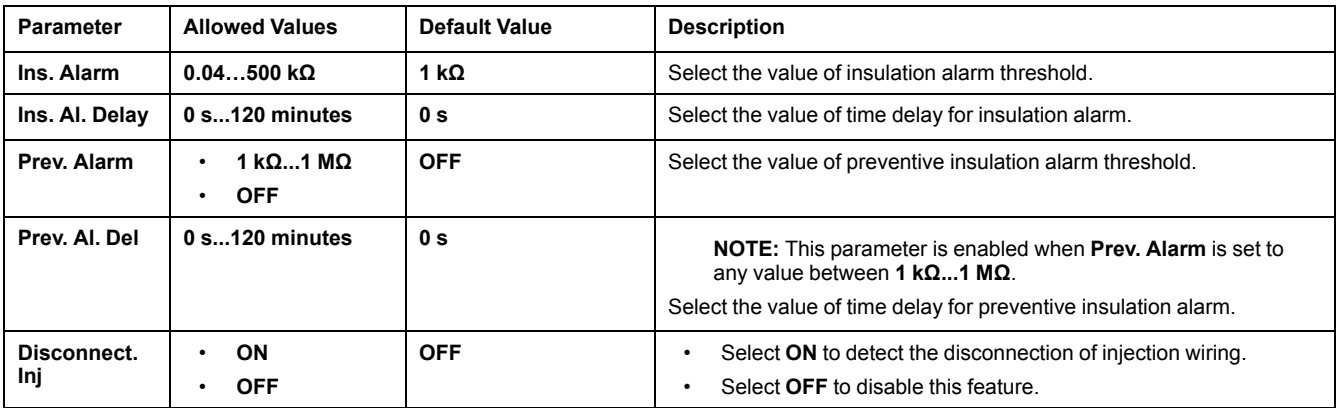

# <span id="page-4-0"></span>**Configuring input output parameters**

1. Navigate to **Menu > Settings > I/O Config**.

The **I/O CONFIG** screen displays.

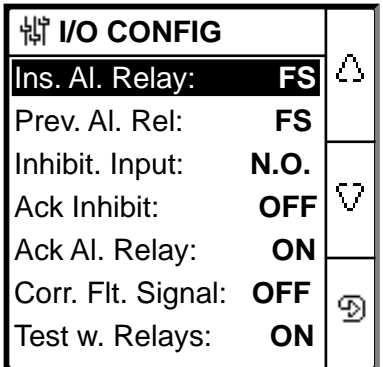

2. Modify the parameters value as per the following table:

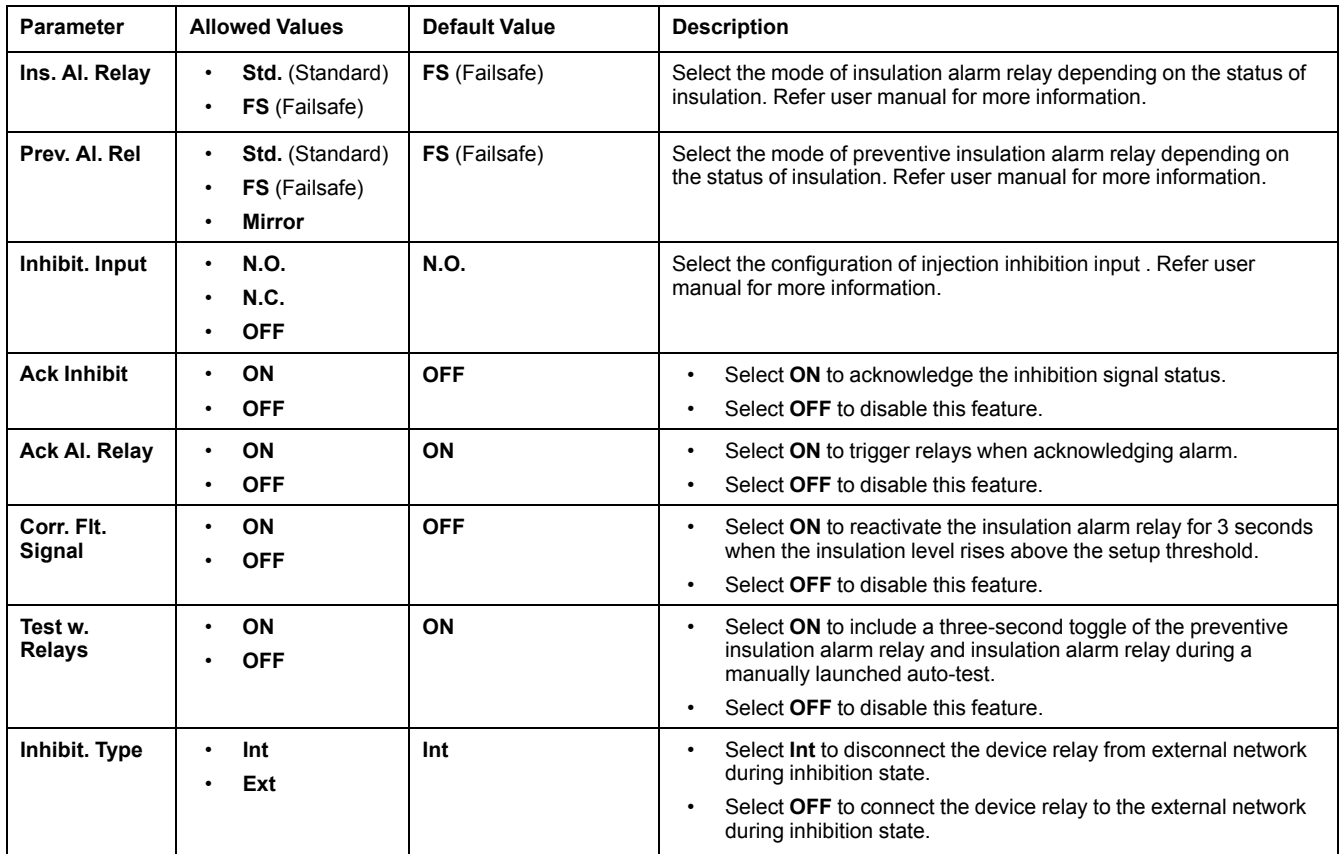

# <span id="page-5-0"></span>**Configuring Modbus parameters**

1. Navigate to **Menu > Settings > Modbus**.

The **Modbus** screen displays.

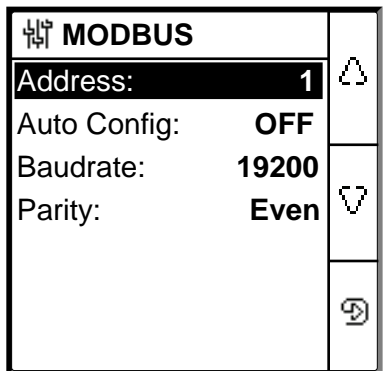

2. Modify the parameters value as per the following table:

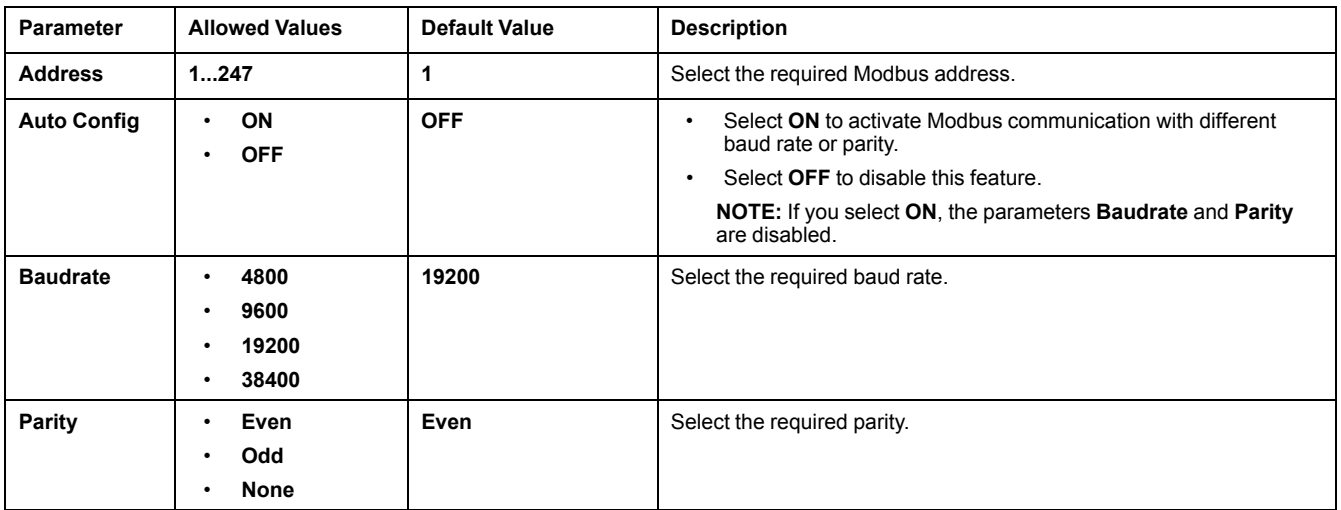